# 關於 "3D Studio 導入"外掛程式

# 介紹

這個 ARCHICAD 外掛程式可以將 3D Studio (.3ds)檔案轉換為 ARCHICAD GDL 物件。轉換 過程可以由用戶自定義。

新的命令集將預設顯示在檔案 > 互操作性 >3D Studio 子選單。

## 如何使用 "3D Studio 導入 " 外掛程式

#### 轉換一個 3DS 物件:

- 1。找到 3ds 到 GDL 轉換選項 ,該命令位於檔案 > 互操作性 > 3D Studio
- 2。外掛程式顯示原始的 3DS 檔案訊息 (點數、多邊形數和物件數)。你可以修改物件的尺 寸 (X 維 (A)、Y 維 (B) 和高度)。
	- 強制平滑選項:外掛程式嘗試平滑所有物件表面。
	- 引入隱藏物件: 隱藏物件也將從檔案中導入。
	- 使用材質的 alpha 通道: 如果相關的 TGA/TIFF 材質包含 alpha 通道訊息, 透明訊息 將從 3D Studio 檔案中導入。
- 3。點擊確定。
- 4。外掛程式檢查 3DS 檔案是否包含材質鏈接。如果定義的材質檔案並沒有緊跟著 3DS 檔案 存在,程序則要求用戶指定它的位置。
- 5。在轉換時,外掛程式將所有材質隨同轉換的 GSM 物件複製到指定的目標檔案夾。
- 6。外掛程式創建新的圖庫部件,名稱將由原始的 .3ds 檔案名生成 (不帶 .3ds 擴展名)。 在轉換結束時,創建 .gsm 檔案路徑的訊息顯示。

注意:

導入數據:一個 .3ds 檔案 (3DS Studio 檔案),有時候是一個 jpg 或其它材質檔案。材 質檔案格式必須是 ARCHICAD 支持的其中一種圖片格式。目前,這些圖片格式是 JPEG、 PNG、GIF、TIFF、BMP。

輸出數據:一個 .gsm 檔案,有時候是某些在 ARCHICAD 圖庫部件管理器登記的材質檔案  $(i\text{pg} \cdot \text{gif} \cdot \dots)$ 。

## 轉換選項

轉換過程可以通過**檔案 > 互操作性 >3D Studio** 選單中的 3ds 到 GDL 轉**換撰項**命今自定義。

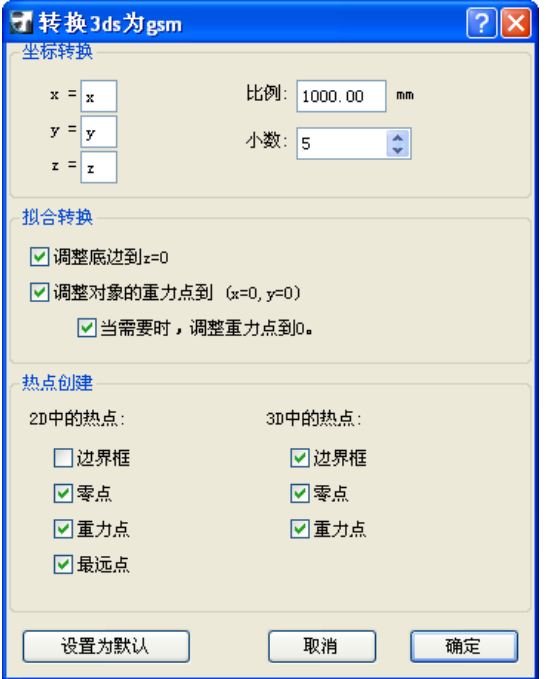

## 座標轉換:

用戶可以設定正確的 x、y 或 z 代替初始的 (x=x、y=y、z=z)座標分配。在 x、y 或 z 前面 可以有'-'- 符號。比如,當 3ds 檔案從 Lightwave 轉換時,推薦使用的設定為:x=x、  $y=z \cdot z=y$ 。

比例:設定多少毫米對應 3ds 檔案中一個單位。

小數:指定轉換物件尺寸的精確度。

#### 擬合轉換:

調整底邊到 z=0:調整物件的底邊到 z=0。

**調整物件的重力點到 (x=0、y=0):**在俯視圖中調整物件的重力點到 (x=0、y=0)。 當需要時,調整重力點到 0:這意味著"調整重力點到 x=0、y=0"只有物件在 2D 俯視圖 中不包含 (x=0、y=0)點 (2D 原點)時才起作用。

#### 熱點創建:

2D 中的熱點:

邊界框: 自動的 ARCHICAD 邊界框 (該種情況也在沒有熱點分配給 2D 時出現)

零點: $x=0 \cdot y=0$ 

最遠點:左上、左下、右上,等等 ……,物件點中最多有 8 個熱點。

#### 重力點:物件的重力點

注意:選定的選項也會在 3D 中導致熱點 !

#### 3D 中的熱點:

邊界框 : 最多有 6 個外框點。這些熱點中的每一點都是物件上的一點。 零點: $x=0 \cdot y=0 \cdot z=0$ 重力點:物件的重力點

## 目標檔案夾

轉換後 GDL 物件的存放位置,可以通過 "選擇目標檔案夾" 命令來置

#### 免責聲明:

軟件"照其原樣"提供給你,並且你承認它可能包含錯誤,GRAPHISOFT 拒絕任何類型的 擔保或債務責任。